## **How to Enter Accommodation Occupancy Data**

After logging into [www.ntads.co.uk](http://www.ntads.co.uk/) you should see the screen below.

Click on the blue 'Occupancy' button next to the website listing of the business you are reporting figures for.

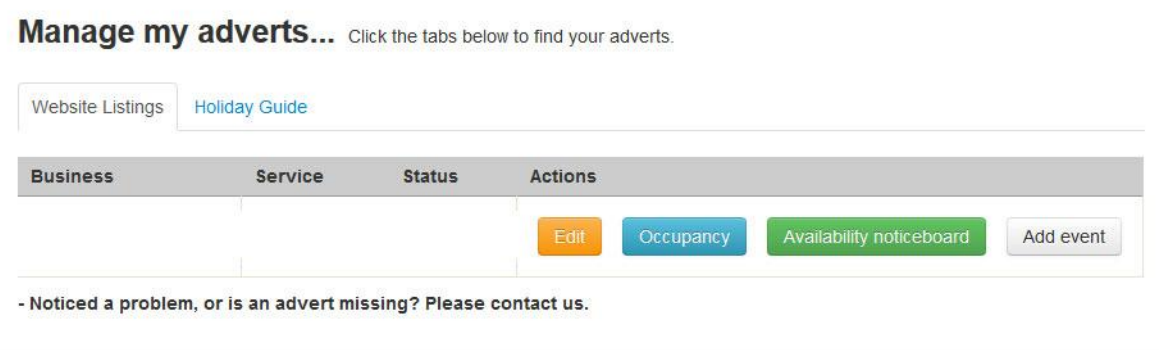

You can then see the reporting screen. Here you click the green 'Add' button to add your occupancy figures.

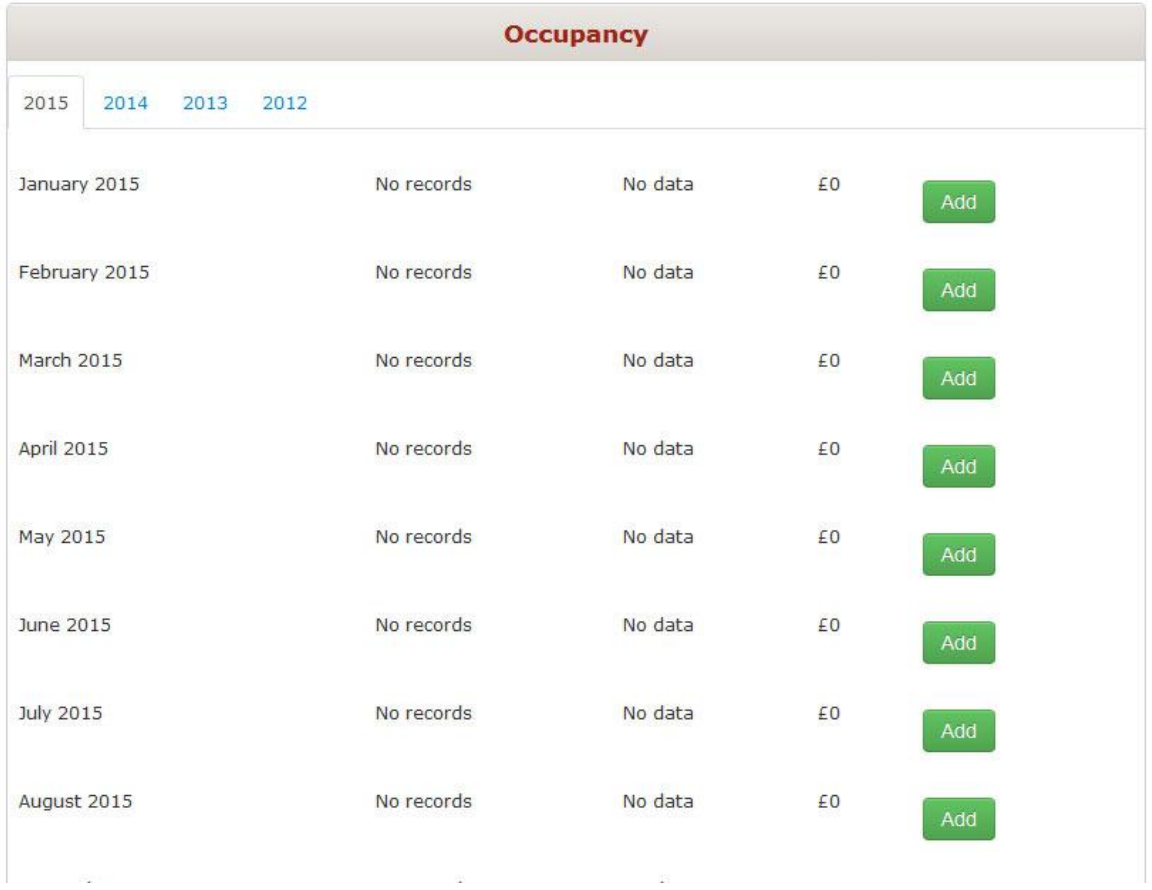

When you click 'Add' the screen below will appear. Please check we have the correct number of rooms/units and prices for your business at this point. If not, you can edit them by clicking the 'Adjust Rooms/Units' button. It then asks how you would like to report your data – daily, weekly or monthly. This is not how often we expect you to report figures, it just gives you a varied level of detail – most people input one monthly figure.

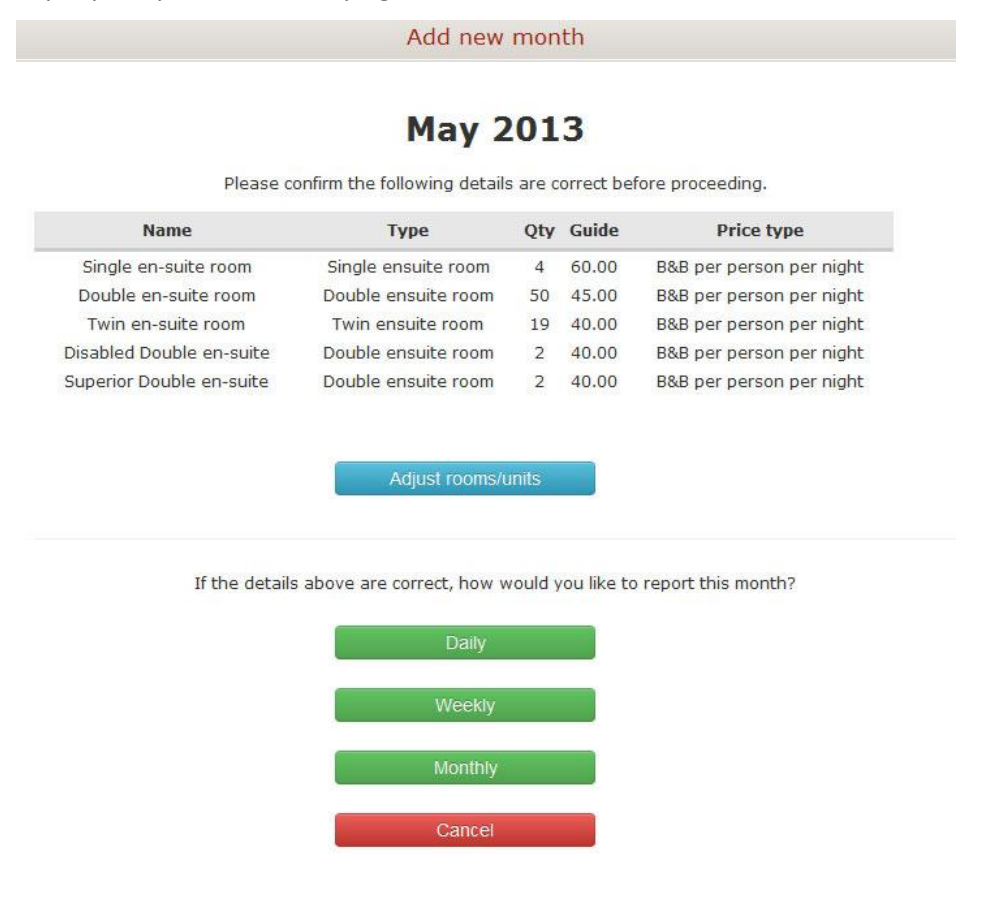

Once you have chosen how you would like to report, it will progress to the screen below, where you click the green 'Add Stats' button.

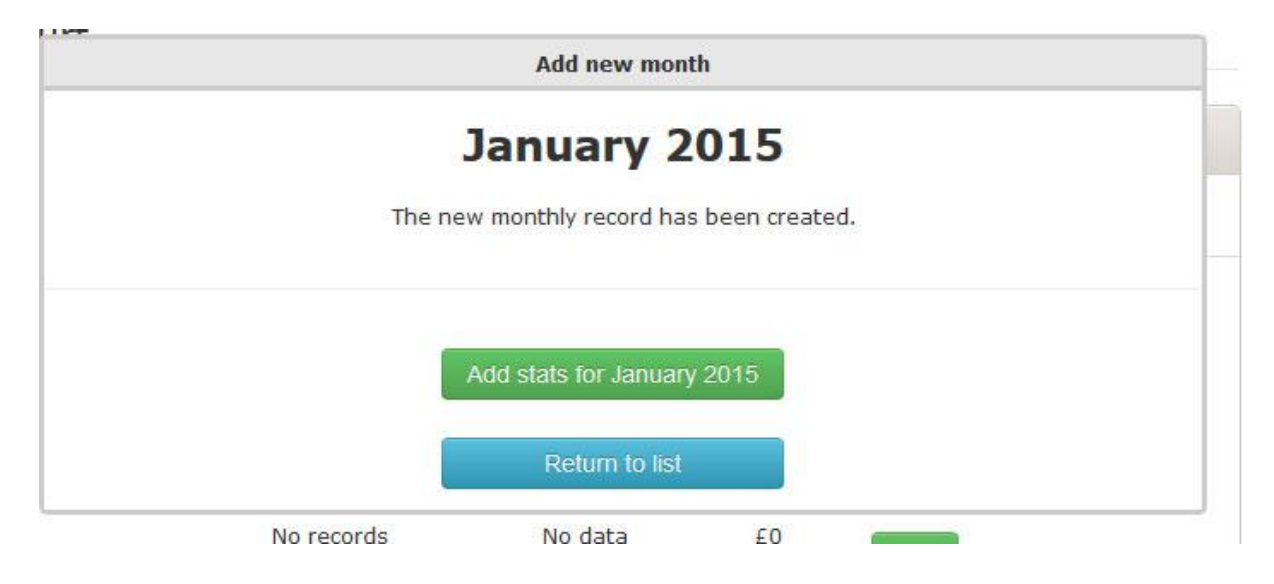

You will then see the following screen. The 'Rooms out of' total is the total number of rooms or units you have, multiplied by the number of days in the month. This figure can be changed to reflect if your business wasn't open all month e.g if you have one room but you were closed for 7 days in January, this figure should be changed to 'Rooms out of' 24. You can then enter your occupancy figure into the 'Rooms occupied' section. The revenue box is entirely optional.

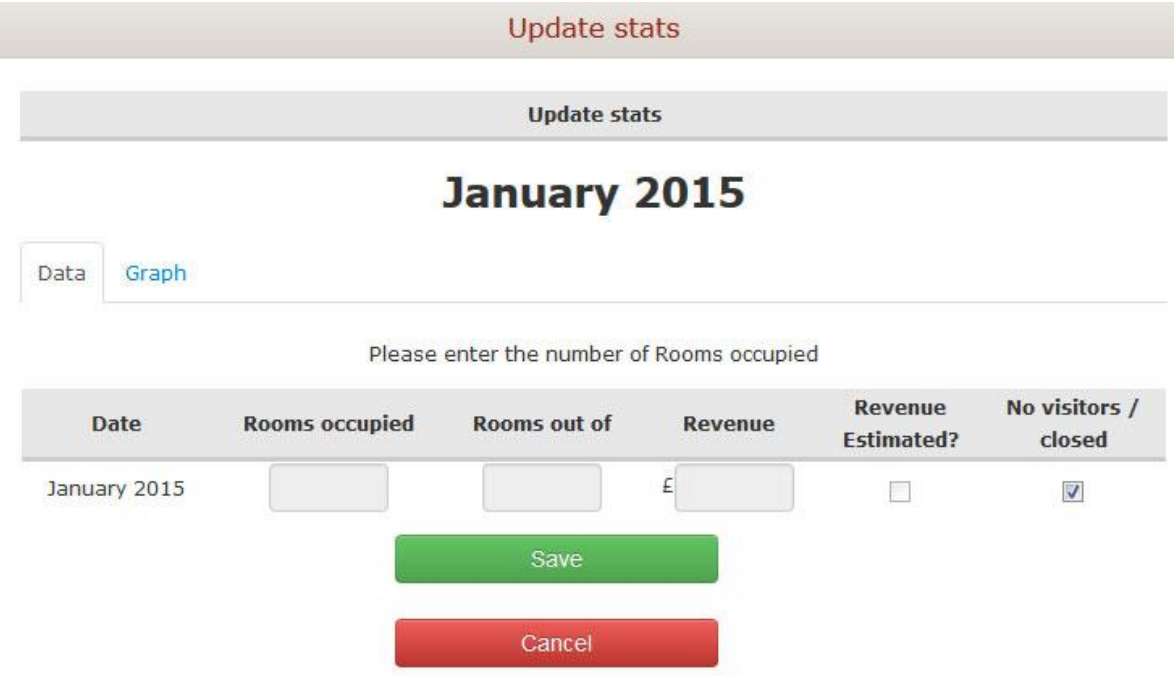

Please leave the No data/closed button ticked if you were closed for the whole month. If you have a self catering property, please consider it as one cottage (regardless of number of bedrooms) so the maximum 'Rooms out of' would be 31 (days it was occupied). Then click save and you are done.

The same rules apply if you are reporting weekly or daily – you will just be breaking the data down into more detail.

The system will then automatically calculate your occupancy percentage, which we use together with other business' data to get a figure for Northumberland as a whole.